# **Steps to Completing & Submitting a Clinical Year Application**

*Updated: 1/30/2018*

# **AU Students (Applying to the MLS Clinical Year)**

- 1. Go to [www.andrews.edu/apply/](http://www.andrews.edu/apply/)
- 2. At the top of the screen go to *Future Students* and under the Undergraduates section click on *Transfer/Adult*.

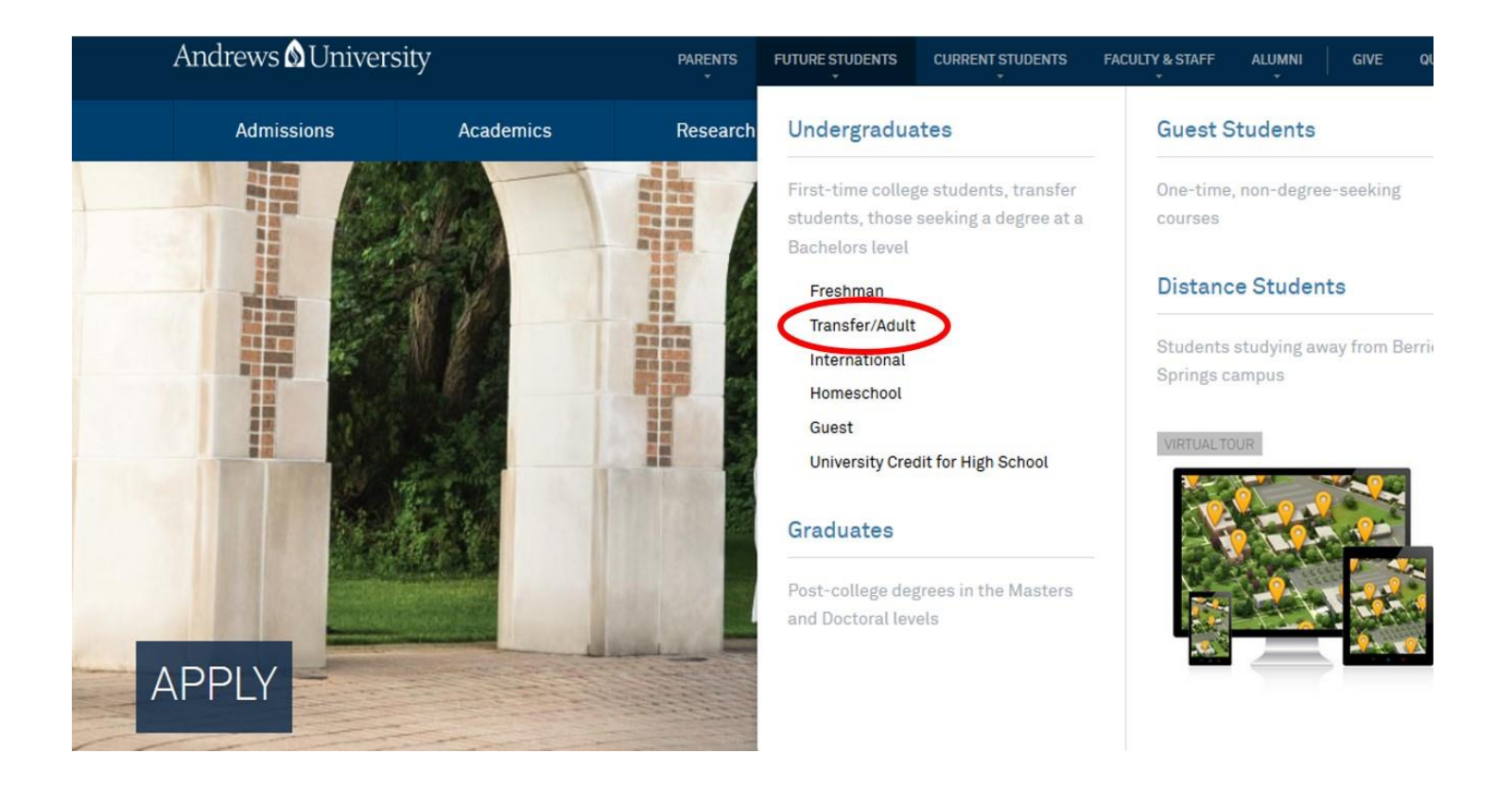

#### 3. Click *Apply Online*.

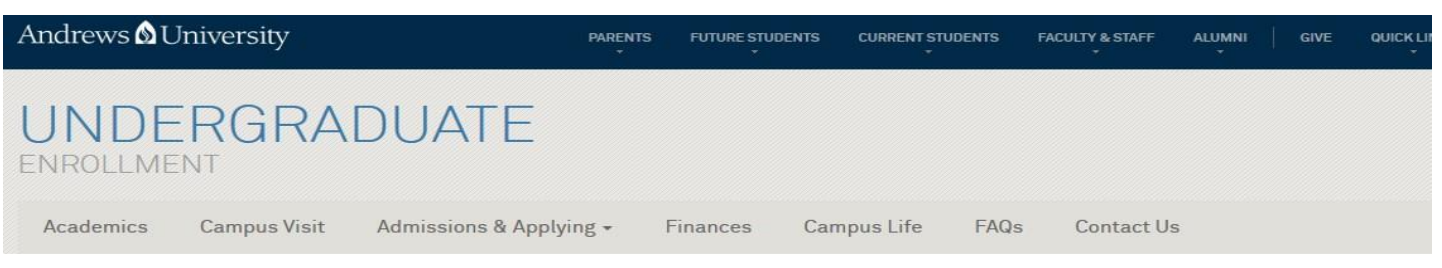

## TRANSFER/ADULT STUDENTS

Imagine yourself finishing your degree here at Andrews University, where you can Seek Knowledge, Affirm Faith and Change the World

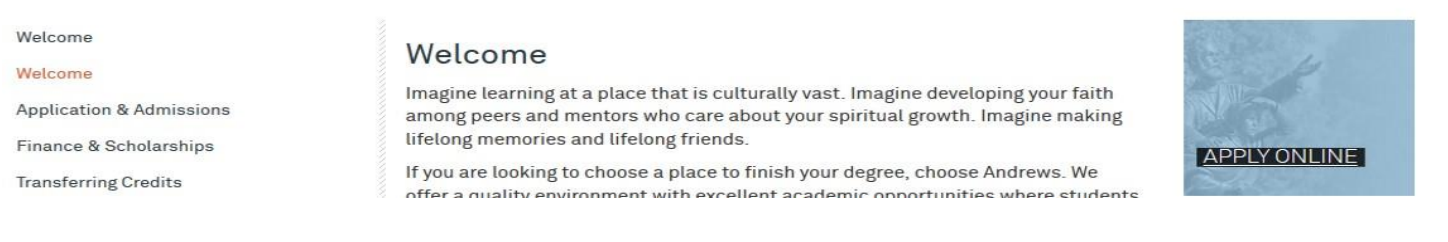

- 4. Create a Recruit account. **Log In** your newly created account information.
- 5. Once you log into your Recruit Account, Click *Apply Online*. You will go into Applications and Click *Undergraduate* to complete the Application Form.

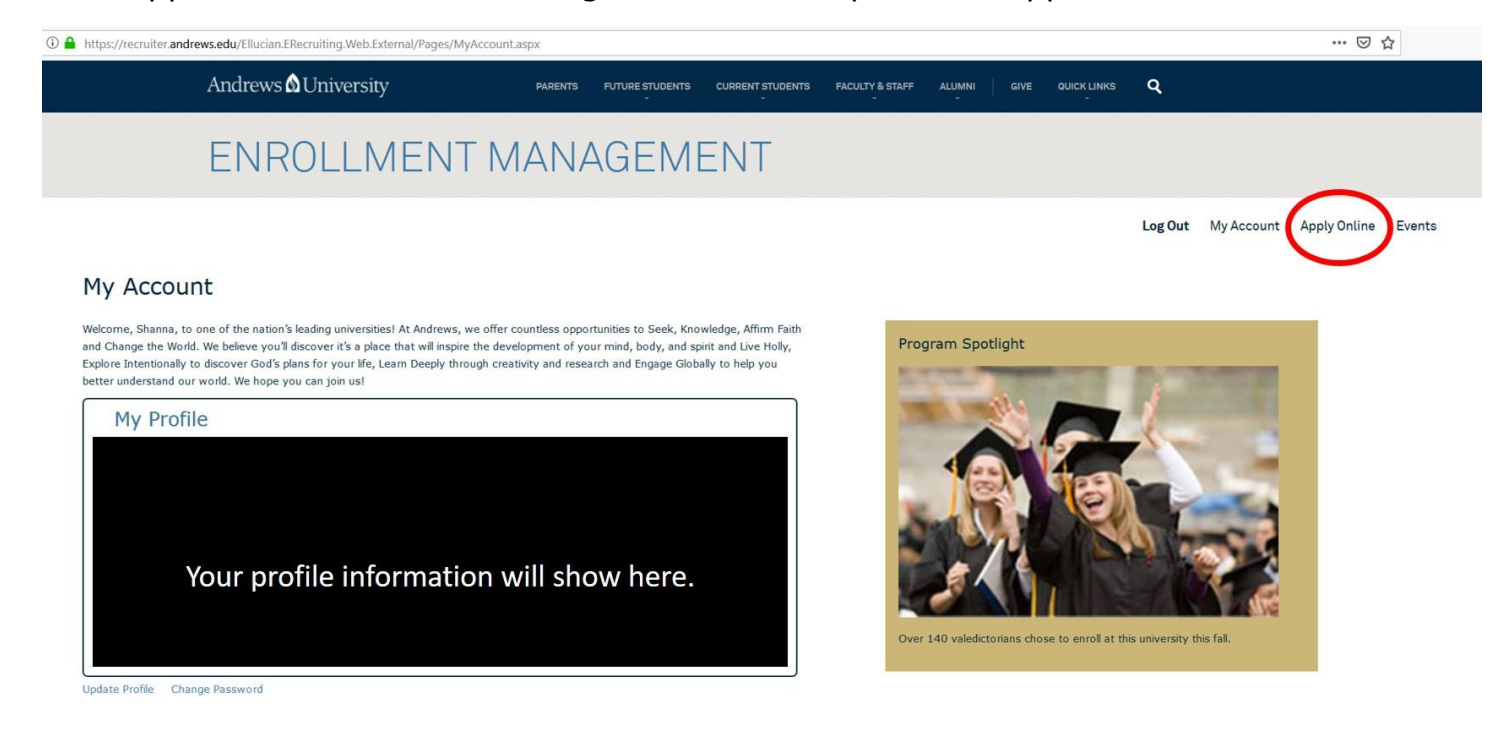

## 6. Select *Undergraduate: Associates, Bachelors, Certificate, ESL*

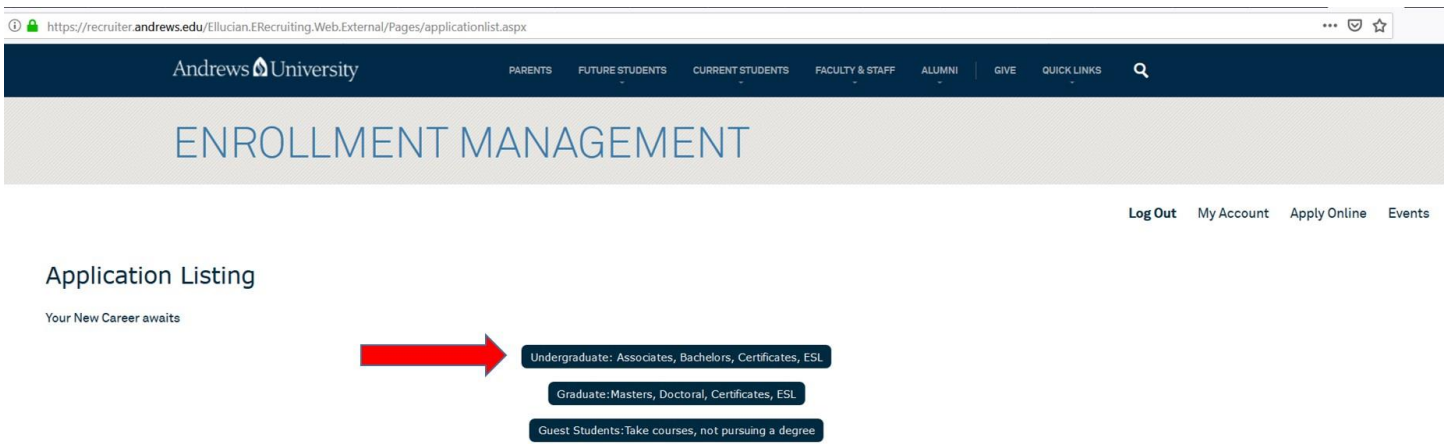

7. Enter the following information on the fields below (Undergraduate; Main Campus; Anticipated Entry Term). Click *Submit*. This will load up the appropriate application form.

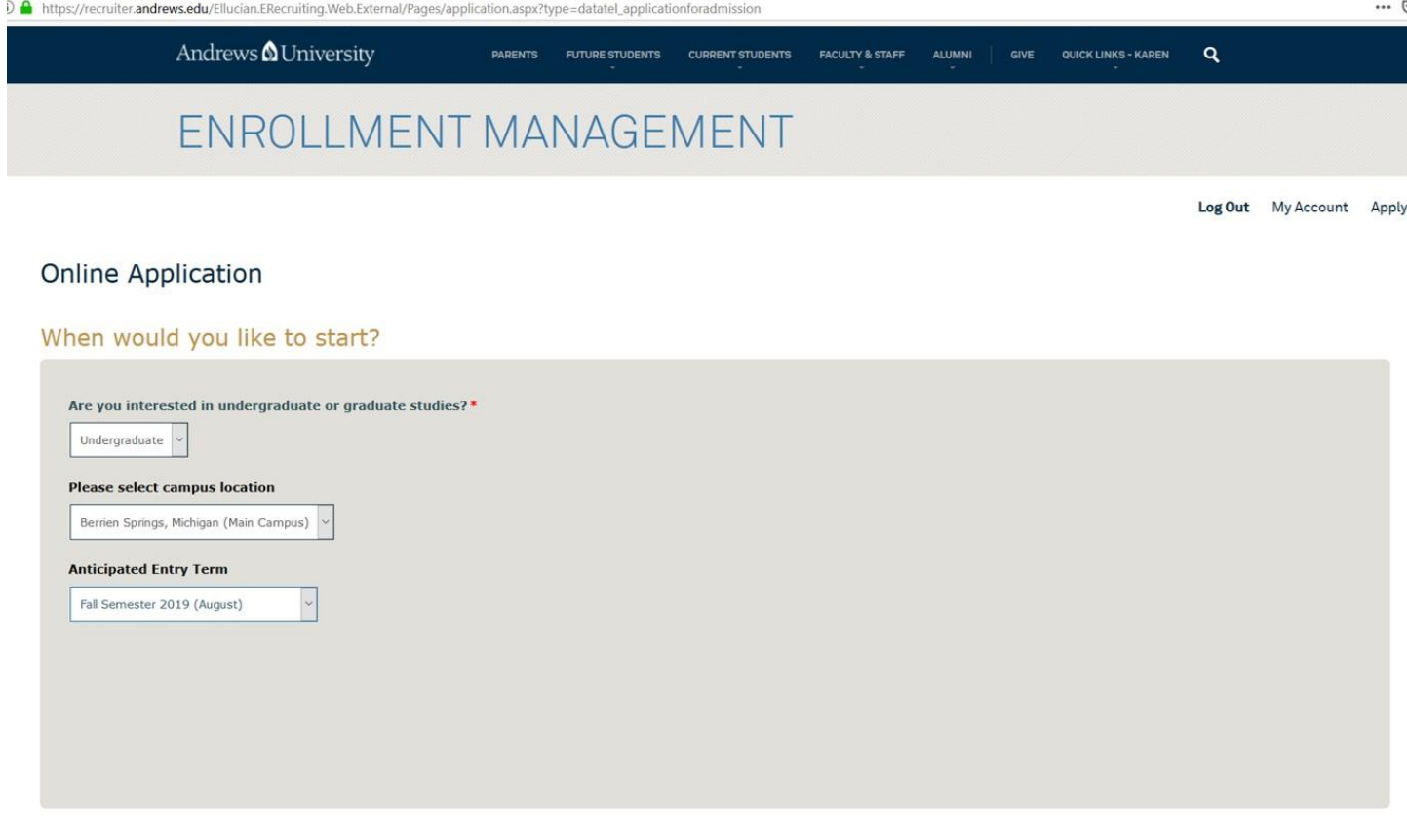

 $\boxed{\mathsf{Submit}}$ 

8. *Welcome to the Andrews University Online Application Form!* Verify that all the information is correct. (Contact Information; About You; Academics; Additional Information). Under **Academics** – *What type of student are you?* From the drop menu Choose *Continuing.*

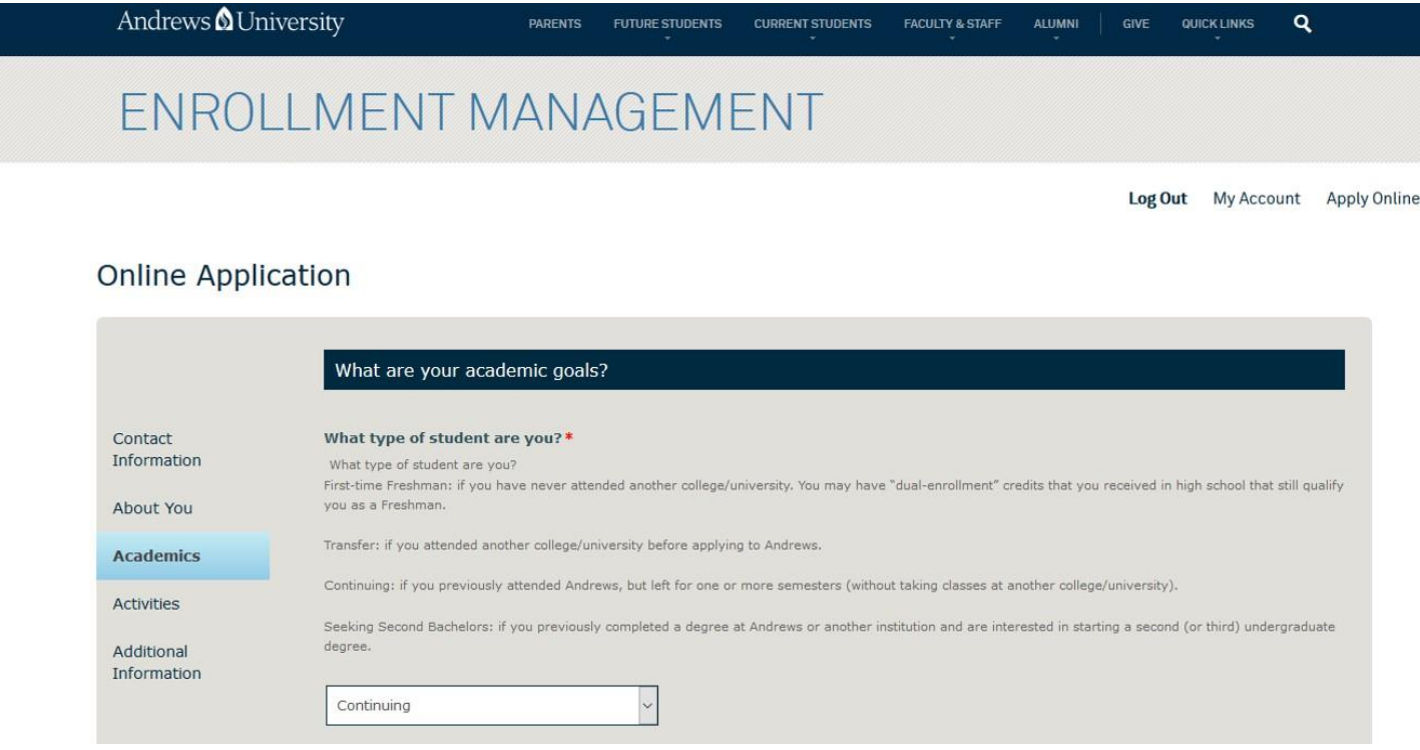

9. Under *Academics* – *What Major are you interested in?* From the drop menu, choose *Medical Laboratory Science, BSMLS in Medical Laboratory Science (Clinical Program). Do not choose Medical Laboratory Science (Pre-*

*Clinical).* Once you have completed the application Click *Submit Application***.** 

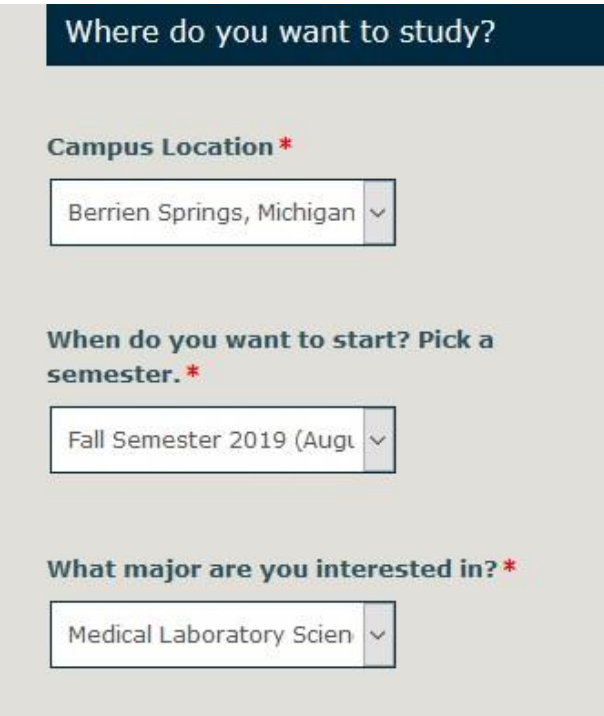